# LES MILLS™ VIRTUAL アプリご利用方法

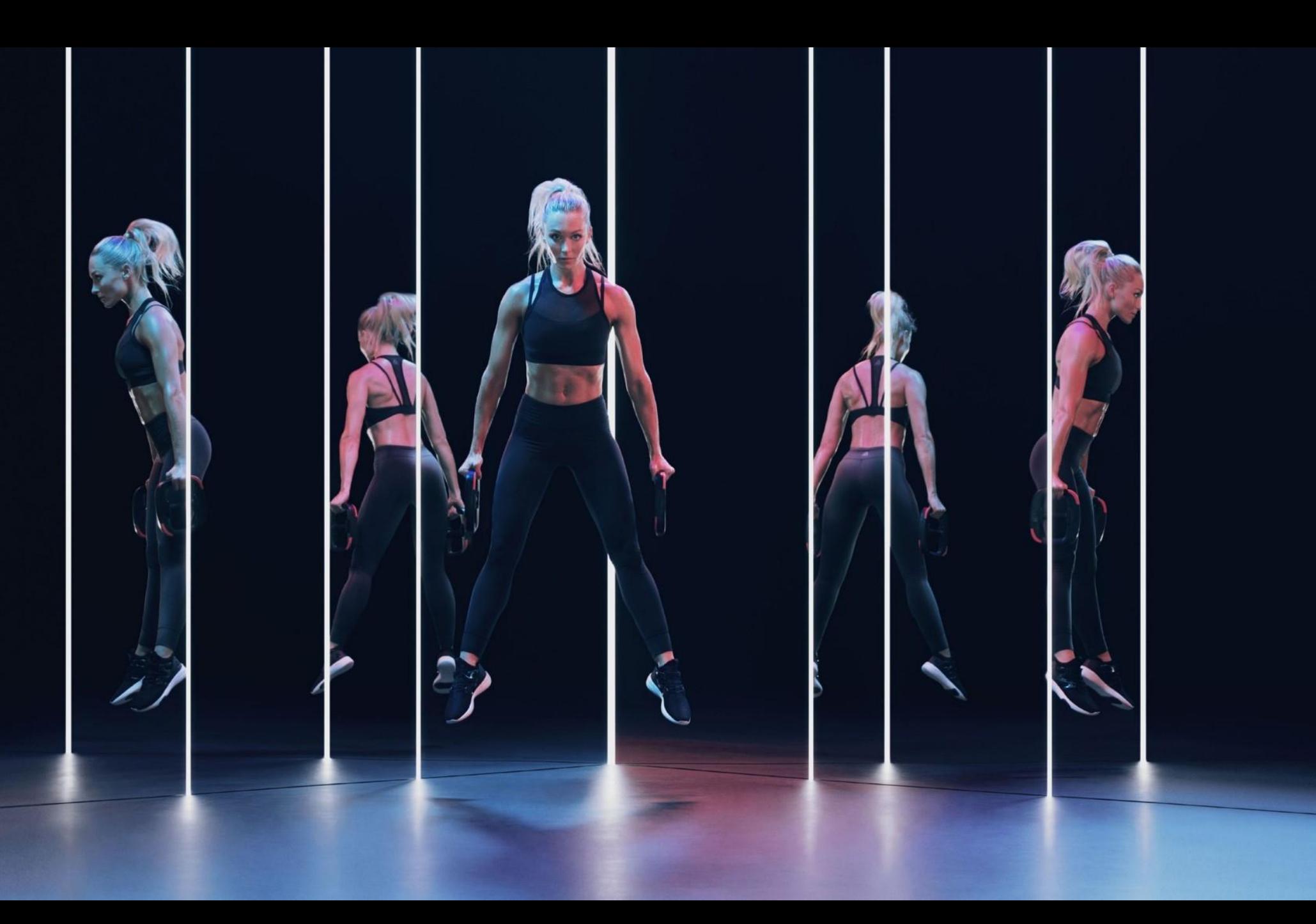

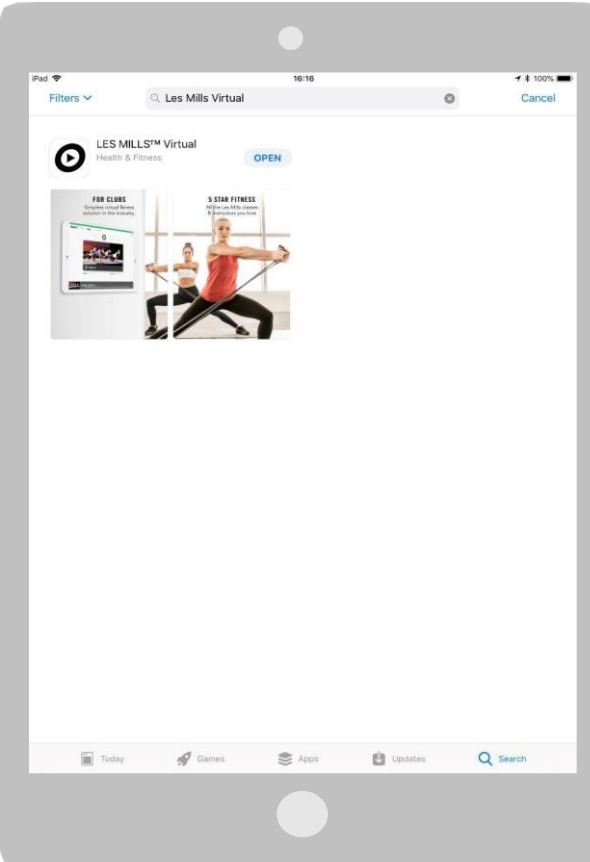

LES MILLS バーチャルアプリのダウンロード

iPad Proの電源を入れ、デバイスがWIFIに接続されていることを確認。 メニュー画面でAPP Storeロゴを見つける。

APP Storeから[検索] 検索バーに[Les Millsバーチャル]と入力[バーチャル]を選択 [GET]をクリック

注:**LES MILLS**アプリは複数ありますので、**必ず「バーチャル」を選択してください**

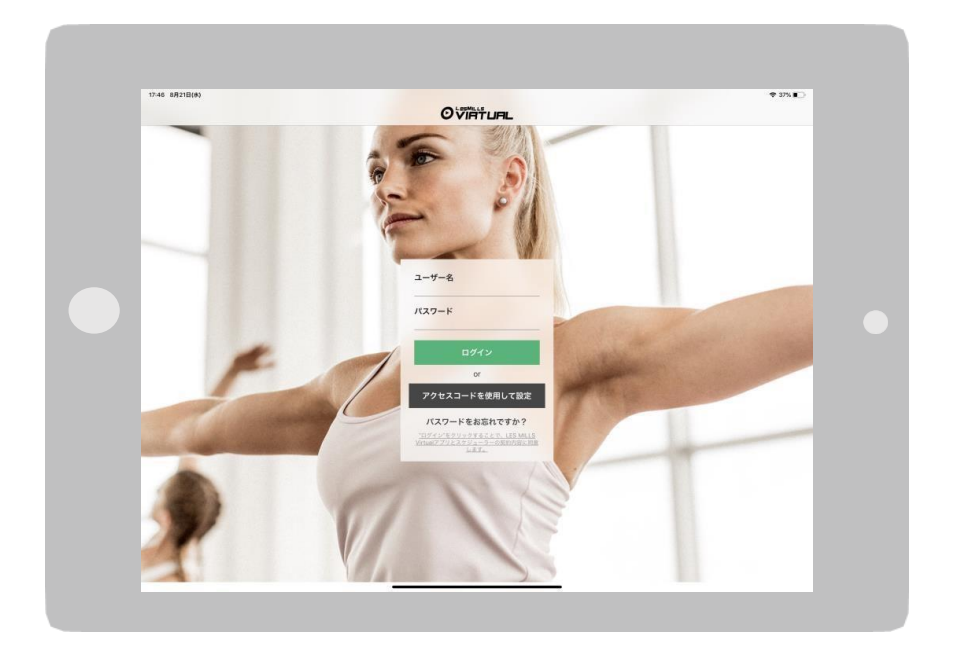

#### **LES MILLSバーチャルアプリのログインとスタジオの設定**

APP Storeからアプリをダウンロードし、スケジューラーでアカウントを有効にしたら、 LES MILLSバーチャルアプリにログインしましょう

ユーザー名>あなたのユーザー名を入力 (eg. 123456@lesmillsvirtual.com) パスワード>新しく作成したパスワードを入力 [ログイン]をクリック 次に、このiPadをペアリングするスタジオを選択するよう要求されます。

重要:アプリには新しく作成したパスワードでログインする必要があり、一時パスワー ドで ログインすることはできません。

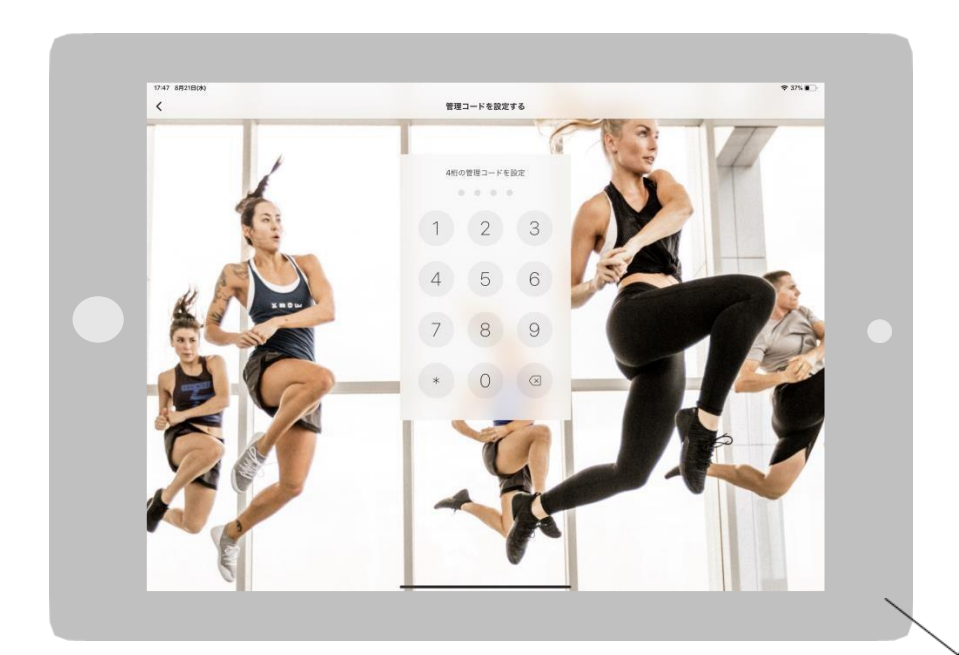

#### **LES MILLSバーチャルアプリ管理者コードの設定**

- アプリ設定にログインするための管理者コード(4桁)を設定します
- ●4桁のコードを再入力して、管理者コードを確定します

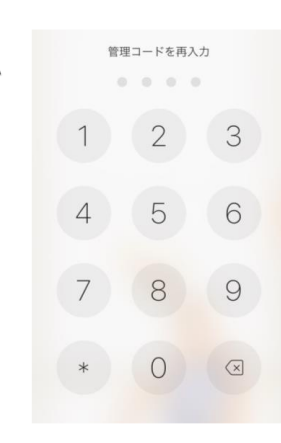

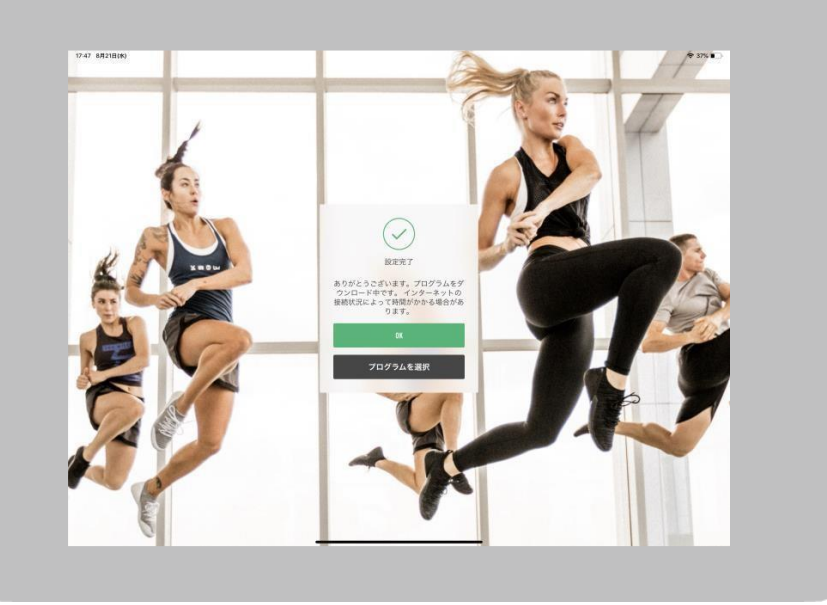

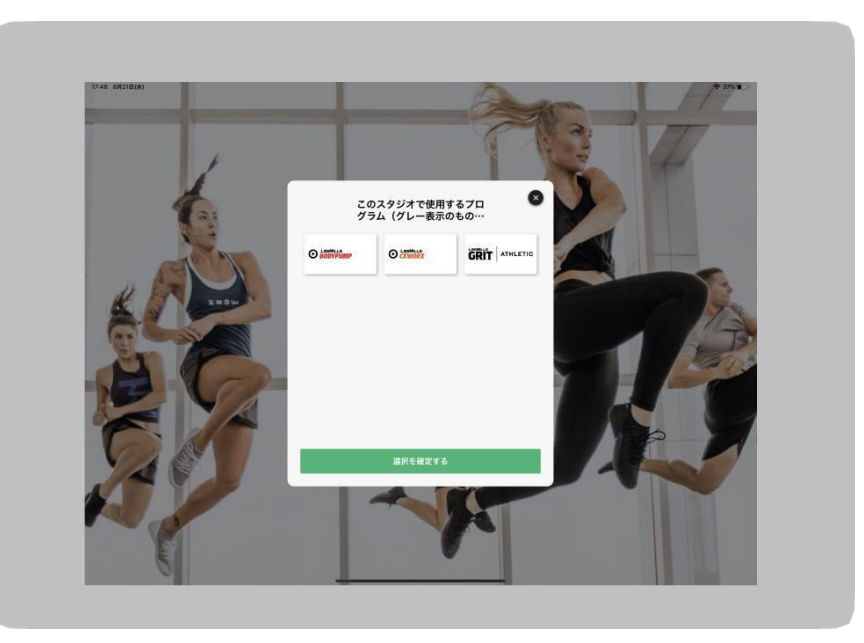

#### **各デバイスに表示するプログラムを選択**

施設に複数のスタジオがあるため、各デバイスに表示されるコンテンツを制限したい場 合は、新規登録プロセス中のこの段階で設定することができます。 たとえば、サイク ル・クラス専用のスタジオがある場合に便利です。

すべてのコンテンツをデバイスにダウンロードしたい場合は、これ以上のアクションを する必要はありません。[OK]を選択してください。

#### **コンテンツを制限する場合は、次の手順を実行して下さい:**

[プログラムの選択]を選択 .<br>選択可能なプログラムが表示される デバイスに表示したくないプログラムをタップする(グレー表示になる) [選択の確認]を選択

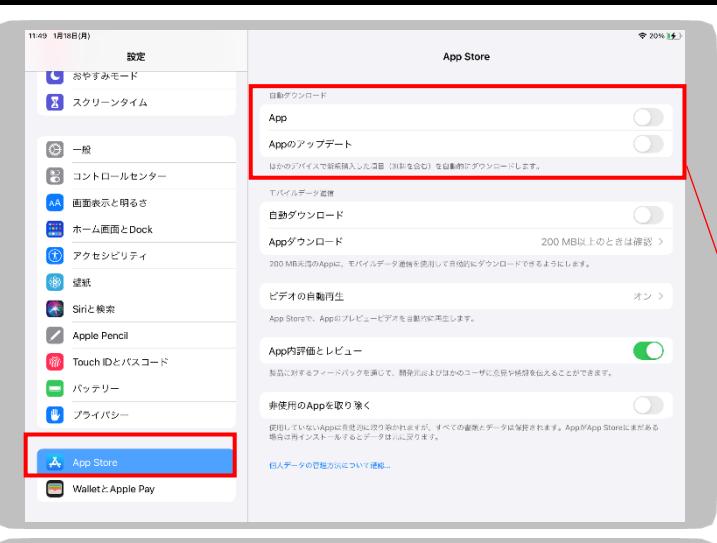

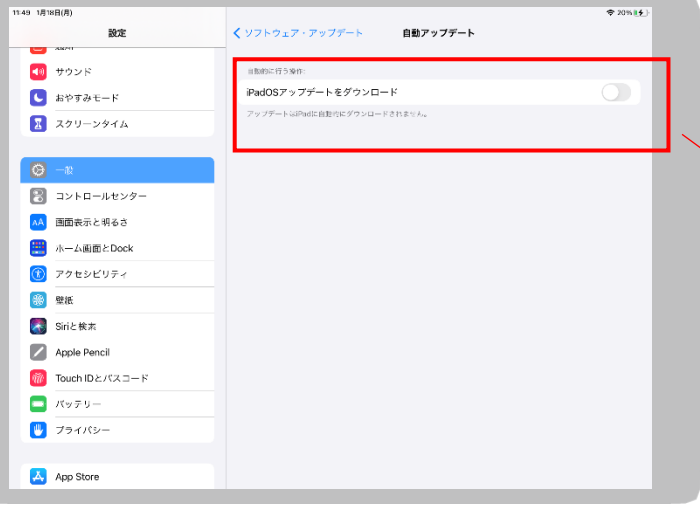

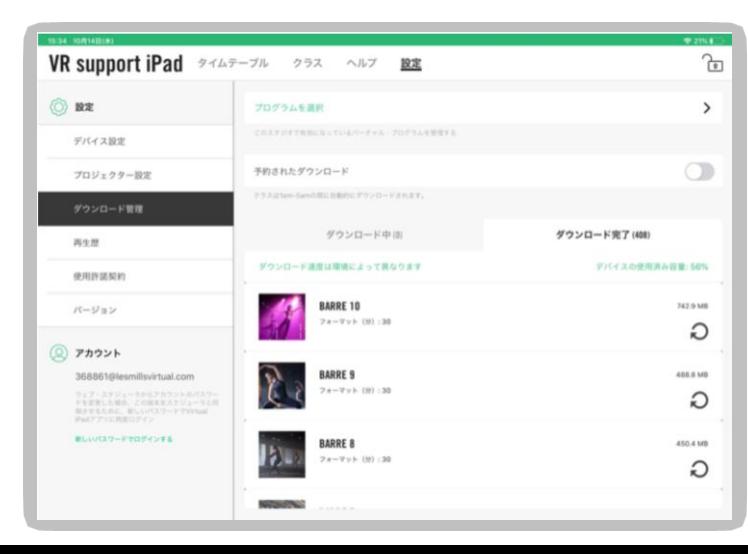

### **-初期設定-**

#### **■コンテンツのダウンロード**

**iPad**がコンテンツのダウンロードを開始します。必ず**iPad**をオンのままにして、 電源を 確保し、**WIFI**に接続して下さい。次の手順で設定します:

#### **<iPadの設定>**

1. すべての通知をオフにする

1a. 設定>通知>

1b. プレビューを表示 なしに設定

1c. 通知スタイルメニューから、すべてのアプリを手動でオフに設定する

2. iPadが自動ロックされないようにする 2a. 設定>画面表示と明るさ>自動ロック 2b. なしに設定

3. AppとiPadOSの自動更新をオフにする: 3a. 設定> App Store>自動ダウンロード 3b. AppとAppのアップデートをオフ 3c. 一般>ソフトウェア・アップデート>自動アップデート 3d.iPadOSアップデートをダウンロードをオフ

4. SIRIをオフにする

4a. 設定> SIRIと検索

4b. Siri に頼む

4c. 「"Hey Siri" を聞き取る」をオフにする

4d. 「トップボダンを押してSiriを使用」をオフにする

5. アクセスガイドをオンにする(**iOS 13以降のユーザー**) 5a. アクセシビリティ設定(設定>アクセシビリティ) 5b. アクセスガイドをオンにする(グリーン) ※パスコード設定されることを推奨いたします 5c. 画面の自動ロック>デフォルト

5. アクセスガイドをオンにする(**iOS 12ユーザー**) 5a. アクセシビリティ設定(設定>一般>アクセシビリティ) 5b. ページの一番下へスクロールし、アクセスガイドをオン(グリーン)にする ※パスコード設定されることを推奨いたします 5c. ミラー ディスプレイ オートロックをオン(グリーン)

**<アプリ内での設定 >**

6. 予定されたダウンロードをオフにする。 6a. 設定>ダウンロード管理>予約されたダウンロード

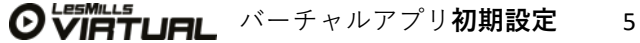

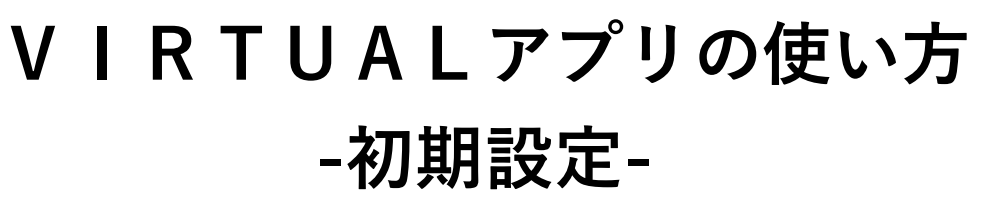

#### **ダウンロードに関するお願い**

5つのバーチャルグループフィットネス・プログラム(通常版)の最初のダウンロードに は、50時間以上の高解像度ビデオが含まれています。コンテンツのファイルサイズが非 常に大きいため、これらのダウンロードには時間がかかる場合があります。別の場所で ダウンロードを完了する方が速い可能性があります。新規登録メールに載っているアク セスコードで、AVプロバイダーが代わりにコンテンツをダウンロードすることができま す。

ダウンロードには1〜2日かかる場合があり、場合によっては1週間必要です。このダウン ロードプロセスが中断されず、この期間中アプリが起動されたままインターネットに接 続されていることが非常に重要です。

より強く安定したインターネット環境を保つために、iPadをできるだけWIFIルーターに近 づけるようにしてください。

複数のデバイスがある場合は、一度に1台ずつデバイスを設定してみてください。次のデ バイスをセットアップする前に、各デバイスでダウンロードが完了するのをお待ちくだ さい。

インターネットの負担を減らすには、アプリの[ダウンロードの管理]画面から[夜間のス ケジュールダウンロード]オプションをオン(緑色)に切り替えます。これを選択すると、 午前1時から午前5時までの間にコンテンツが自動的にダウンロードされま す。

それでも時間がかかりすぎる場合は、AVパートナーまたはITプロバイダーに、アクセス コードを使用してダウンロードを完了できるかどうかご確認ください。

※コンテンツのダウンロード中に、バーチャルスケジューラー でスタジオタイムテーブ ルを作成できます。 ブラウザより下記リンクを開き、スケジューラーへログインしてください:

**https://uk.lesmillsvirtual.com/virtual/login** 

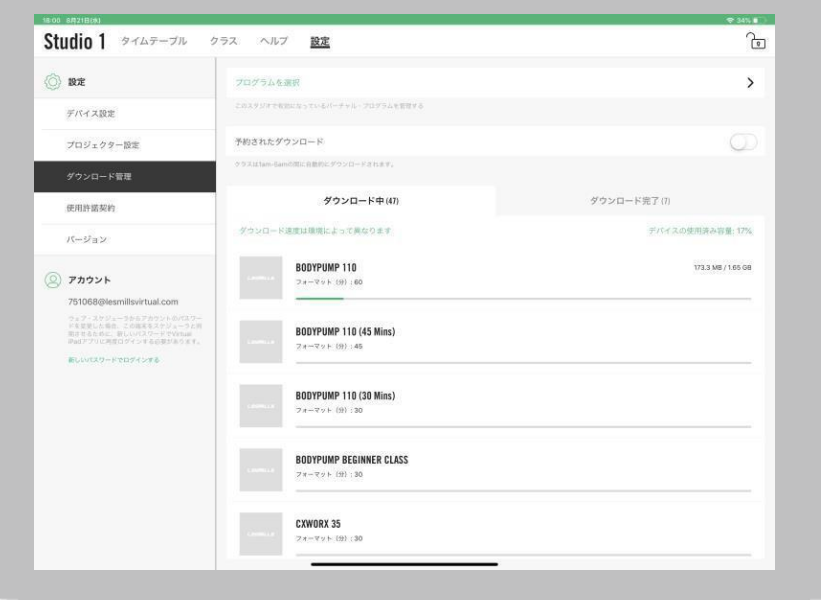

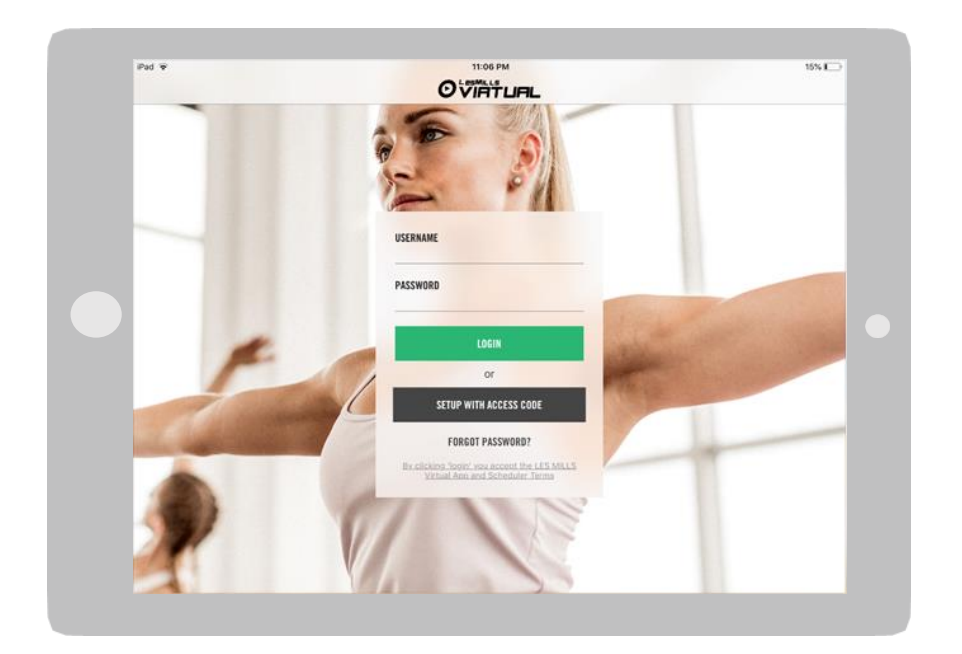

### **アプリにログインする**

ユーザー名>ユーザー名を入力する ([123456@lesmillsvirtual.com\)](mailto:123456@lesmillsvirtual.com)

パスワード>スケジューラーに初回サインインした際に変更したパスワードの入力

クリック>ログイン

#### **重要**

**・一時パスワードではアプリにログインすることはできません。**

#### $* 63%$  $\bigoplus$ **Studio One TIMETABLE CLASSES** TODAY MON CXWORX O LESMILLS LesMiLLs  $C X WOR X$ **CXWORX** LesMiLLS<br>RODYCOMRAT **LESMILLS**<br>**RODYPUMP O RODYCOMRAT LesMILLS**<br>RODYCOMRAT 6:30pm LesMiLLS BODYPUMP O SHBAM O BODYPUMP O SHBAM O BODYPUMP O BODYVIVE 3.1 SHEAM O BODYPUMP CXWORX O CXWORX O NEXT: VIRTUAL BODYPUMP STARTS AT 5:30 PM

### **VIRTUAL アプリの使い方**

こちらがログイン後の最初の画面になります。タイムテーブルは現在の時間から前後1時 間のスケジュールを表示するよう設定されているため、ユーザーは現在スケジュールさ れているプログラムと、直前、直後の予定をすぐに確認できます。

タイムテーブルでクラスをタッチすると、クラスに関する詳細情報がポップアップ表示 されます。

タイムテーブルのスケジュールは30分刻みで表示されています。

画面の下部にあるバーには、現在再生中のプログラム、または次に予定されているもの が表示されます。

iPadをアクセスガイドモードにして、メンバーがクラスの再生を妨げないようにするこ とをお勧めします。

a.アクセシビリティ設定 (「設定]> [一般]> [アクセシビリティ])

b.ページの一番下までスクロールし、アクセスガイドをオン(緑)に切り替えます。[パ スコード設定]をタップし、パスコードを設定することをお勧めします。

c. 「ディスプレイの自動ロックをミラーリング」をオン(緑)に切り替える

**タイムテーブルでは、7日間のスケ ジュールが見られます。最初は今日 のスケジュールが表示されます。**

**注:iPadを最初に外部スクリーンに接続すると、iPadの画面がミラーリングされます。 クラスを開始する準備が整うと、画面が黒くなり、再生できるようになります。**

**OVIFTUFIL** バーチャルアプリの使い方 8

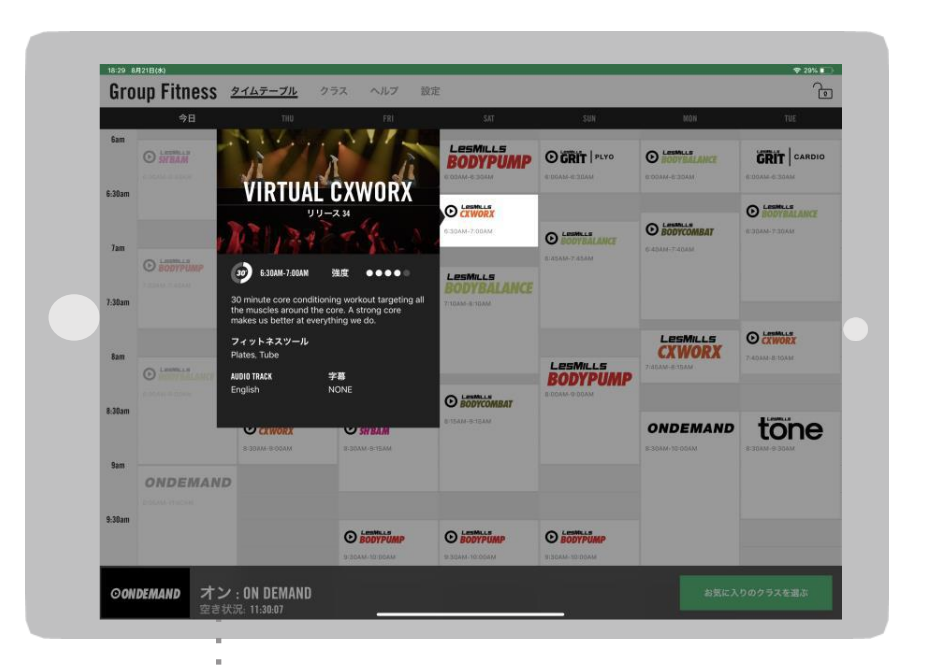

**タイムテーブルのクラスをタップ すると、ポップアップ画面が表示 されます**

### **VIRTUAL アプリの使い方**

#### **LES MILLS VIRTUAL アプリ内のタイムテーブル機能**

詳細情報のポップアップ画面には、再生されるプログラム名とリリース番号が表示され ます。

ポップアップが表示されると、画面の残りの部分がグレー表示になります。ポップアッ プ画面以外の場所をタッチすると、メイン画面に戻ります。

一定の時間が経過すると、ポップアップ画面が消えメインのタイムテーブル画面に戻り ます。

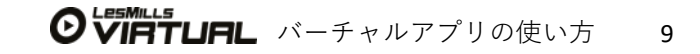

#### **画面上のメニューバーからクラスをタップ するとクラスの詳細画面へ移行します。**

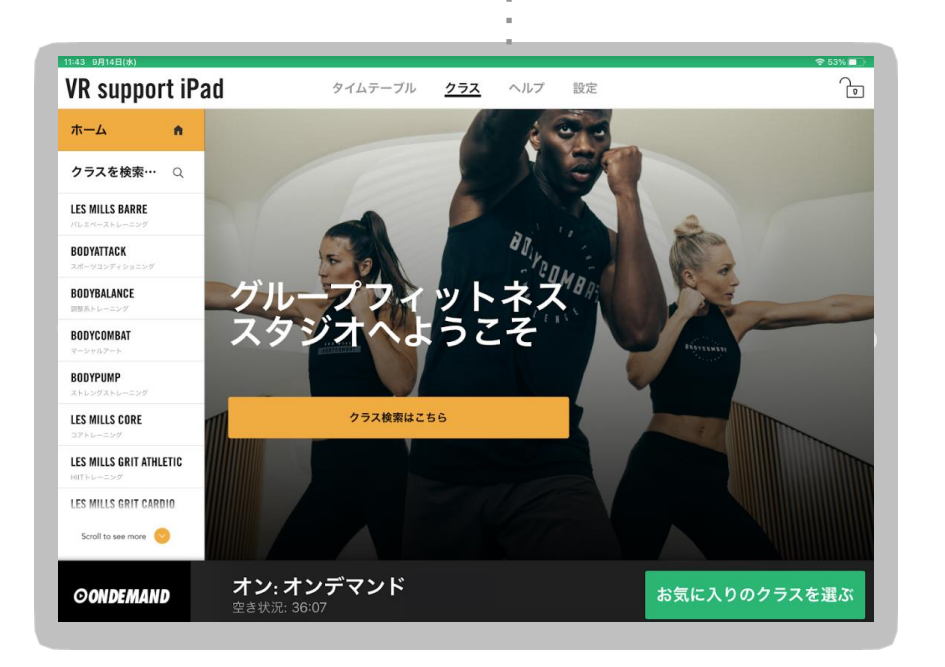

### **VIRTUAL アプリの使い方**

#### **VIRTUAL オンデマンドの使い方**

貴社施設でバーチャルオンデマンドが利用可能な場合、クラブ会員様はiPad上で利用可 能なプログラムを自ら選択して再生できます。クラブ会員様は簡単な手順を通してクラ スを再生できます。

メンバーがクラス設定をセットアップまたは変更するために十分な時間を確保するため に、最低60分のタイムスロットをスケジュールすることをお勧めします。

**スタジオが利用可能かつVirtualオンデマンドがスケジューラーで登録されていれば、 メンバーはiPadからプログラムを再生することができます。**

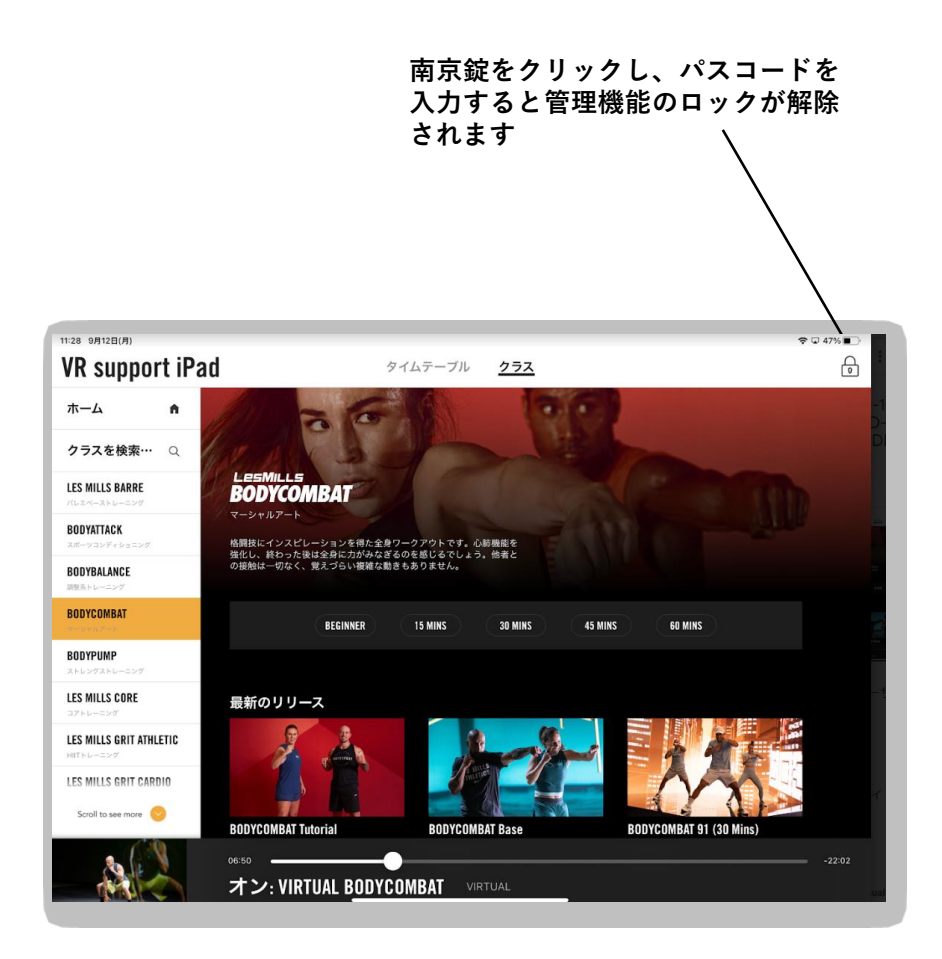

#### **管理者モードでオンデマンド再生する**

オンデマンドは、スケジュールされたオンデマンド時間外でも再生できます。これを有 効にするには、4桁の管理コードが必要です。

iPadの右上にある南京錠をクリック 管理者コードを入力 スケジュールしたいプログラムのタブへ移動 クラスを選択したら、「ワークアウト開始」をタップ

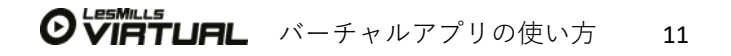

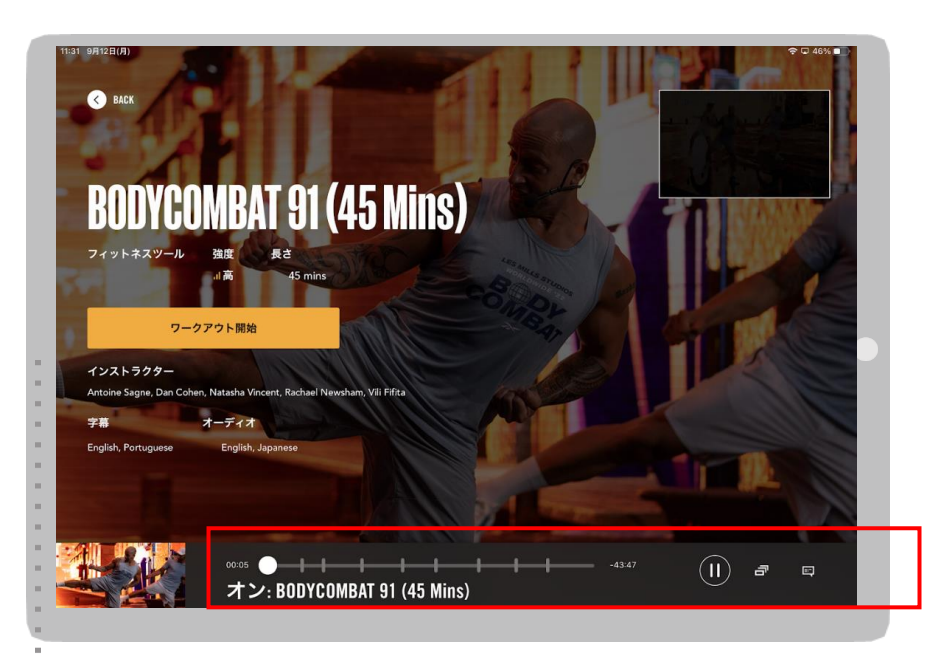

**「ワークアウト開始」をタップすると クラスが再生されます**

**再生ボタンが表示されるのは、オンデマンド が有効な場合/スケジュールされている場合、 もしくはアプリが管理モードになっている場 合です**

### **VIRTUAL アプリの使い方**

#### **バーチャルオンデマンドの使用方法**

プログラムを選択すると「ワークアウト開始」が表示されます。 一時停止ボタンが画面下のバーに表示されますので、参加者が必要に応じてスタジオに 入り、適切な機器を用意する時間を確保する際など、必要に応じてご利用ください。

また、バー上の点をスライドいただくことで、早送り、巻き戻しなども可能です。

#### 南京錠をタップして管理者モードを解除します

#### $\bullet$  36%  $\bullet$ 7:49 8月21日0  $\theta$ Group Fitness 2147-74 232  $\overline{ }$ LESMILLS<br>**BODYPUMP** OGRIT | PLYO **O** SHBAM O BODYPUMP **O** BODYBALANCE **O** BODYBALANCE **GRIT** CARDIO .<br>Silan barre **o awork O** RODYRALANCE **O BODYCOMBAT O** RODYRALANC  $\odot$  **BODYPUMP** LesMILLS<br>BODYBALANCI O BODYCOMBAT  $1:30$ am **O** CXWORX LesMills **OGRIT** CARDIO **CXWORX**  $8<sub>am</sub>$ LesMILLS<br>**BODYPUM**P 7:45AM-8:15AM **O BODYBALANO** O BODYCOMBAT **O** CXWORX **O SHBAM** ONDEMAND **tone** 8:30AM-9:00A B:30AM-9:15AM 9am ONDEMAND **O** BODYPUMP **O** BODYPUMP **O** BODYPUMP オン: ON DEMAND **OONDEMAND** 空き状況: 12:10:19

### **VIRTUAL アプリの使い方**

#### **管理者モードにアクセスする方法**

右上の南京錠をタッチ 4桁の管理コードを入力

追加オプションの画面が表示されます。 設定に移動すると、以下の設定が確認できます: デバイスの設定 オートメーション(自動化) ダウンロード管理 EULA(利用規約) アプリのバージョン情報 ユーザー名

[設定]タブに移動します

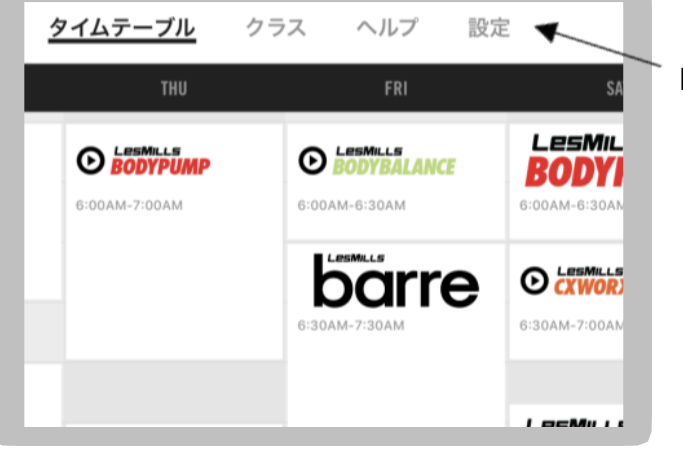

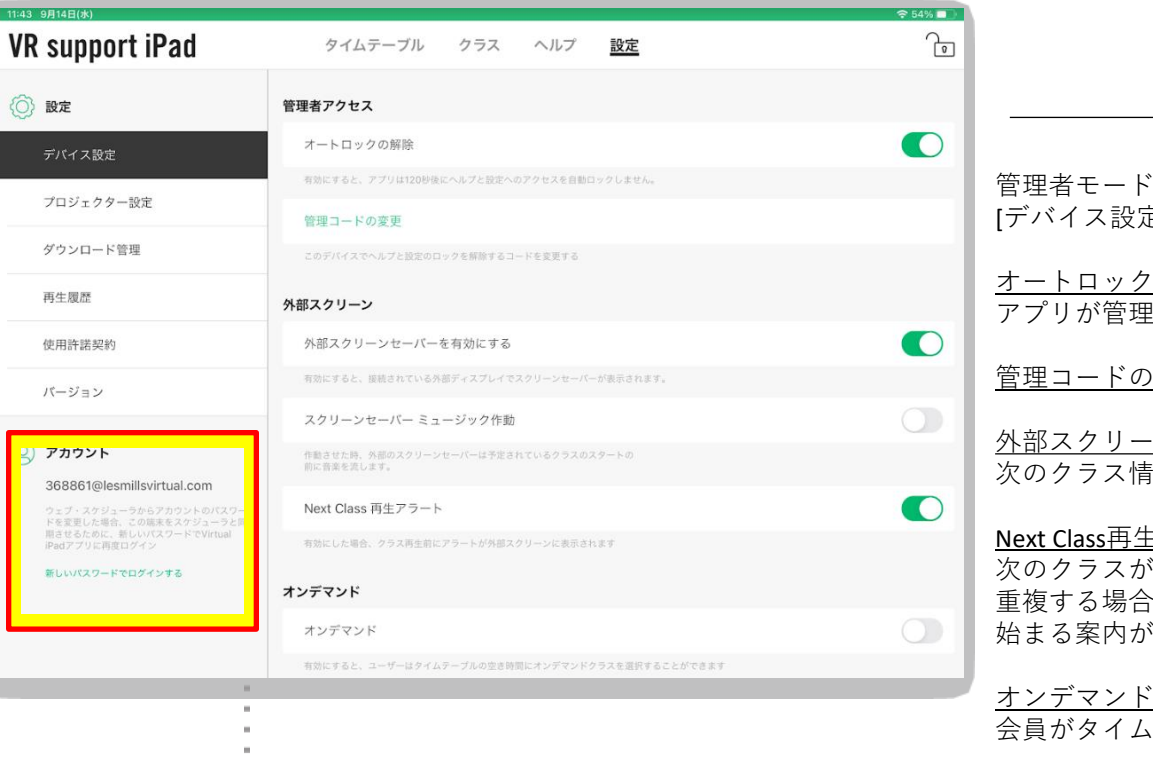

・内の設定: [デバイス設定]で次の機能を使用できます。

の解除 アプリが管理モードのときにロックしないようにします

管理コードの変更

外部スクリーンセーバーを有効にする 次のクラス情報を外部スクリーンに表示します

#### ヒアラート

、<br>Y再生される際にアラートが表示され、スケジュールクラスと手動再生の時間が 重複する場合には、手動再生クラス終了前にカウントダウンが始まると共に、次のクラスが 、表示されます。

オンデマンド

-<br><sub>^</sub>テーブルの空き時間に希望するクラスを再生できるようにします

**サポートに連絡する必要がある場合は、ユー ザー名を確認してください。**

**注:iPadがスケジューラーと同期されていない 場合、パスワードでログインするとデバイスが 再同期されます**

**OVIRTURL** バーチャルアプリの使い方 14

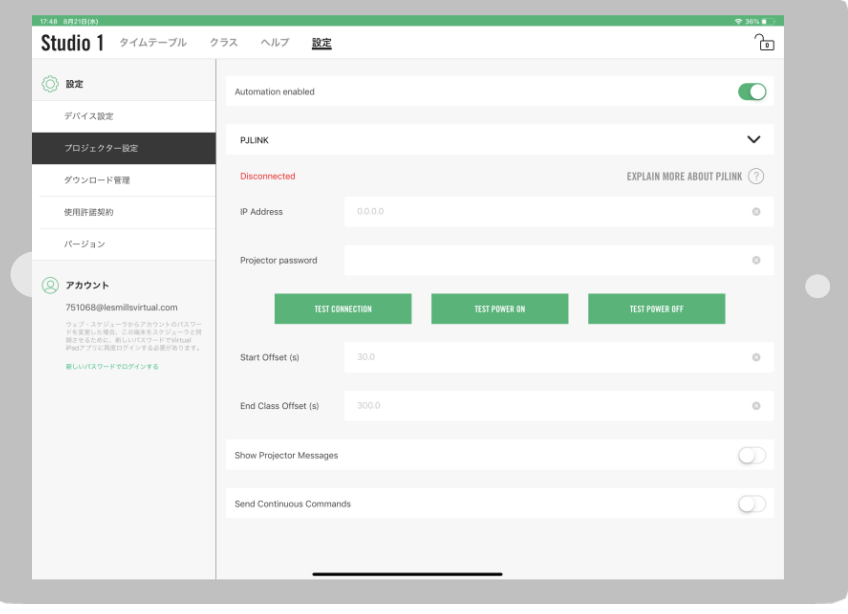

管理者モード内の設定:オートメーション(自動化)

自動化とは、照明を暗くする、ブラインドを閉じる、オーディオを正しい音量とイン プットにする、およびクラスの開始前と終了時のプロジェクター画面の上下などの設定 をに関する機能です。

LES MILLSバーチャルアプリは、ほとんどのプロジェクターで使用される一般的な通信方 法であるPJLINKプロトコル・TCPおよびUDPを使用し、ネットワークを介して自動化コマ ンドを送受信します。

自動化の設定は複雑ですので、お客様のスタジオや機器に合わせたインストール方法を 案内できる、経験豊富なAVパートナーにお任せすることを強くお勧めします。

自動化の詳細については、**LES MILLS**バーチャル**AV**ガイドをご参照ください。

ファイルサイズの下にある更新 ボタンをタップして、リリース を再ダウンロードします

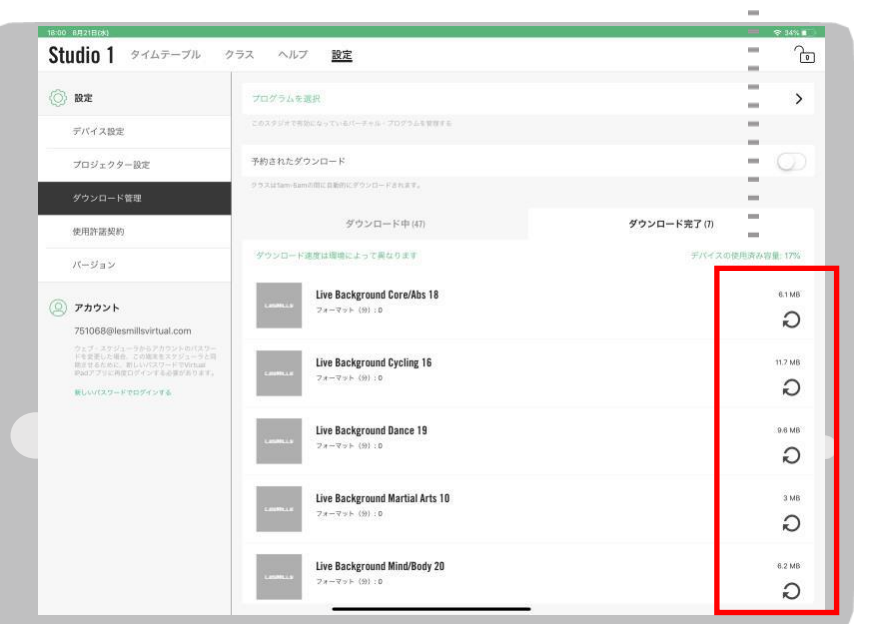

### **VIRTUAL アプリの使い方**

管理者モード内の設定:ダウンロードの管理 この画面では以下のことができます: ダウンロード中クラスのステータス確認進行中の数とダウンロードが完了した数 夜間ダウンロードをオンにすると、オフピーク時にのみコンテンツをダウンロードでき ます

ダウンロードの更新毎回再生に問題が発生するリリースを再ダウンロードする場合 デバイスで使用可能なプログラムを選択施設に複数のスタジオがある際に、特定のデバ イスでは特定のプログラムのみをダウンロードしたい場合に便利です。

プログラム選択の際に表示される画面の例については、下の画像を参照してください 設定>プログラムの選択>グレー表示のプログラムを削除

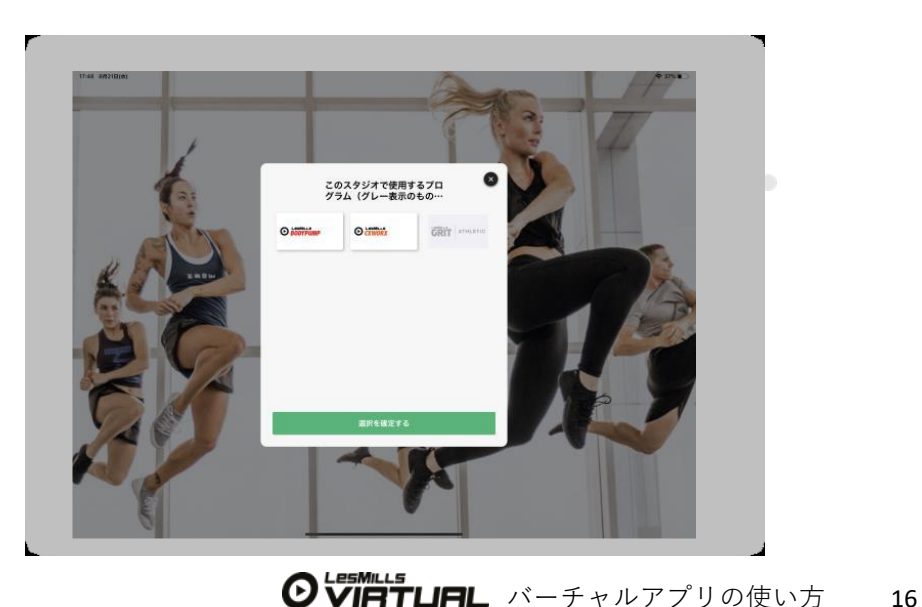

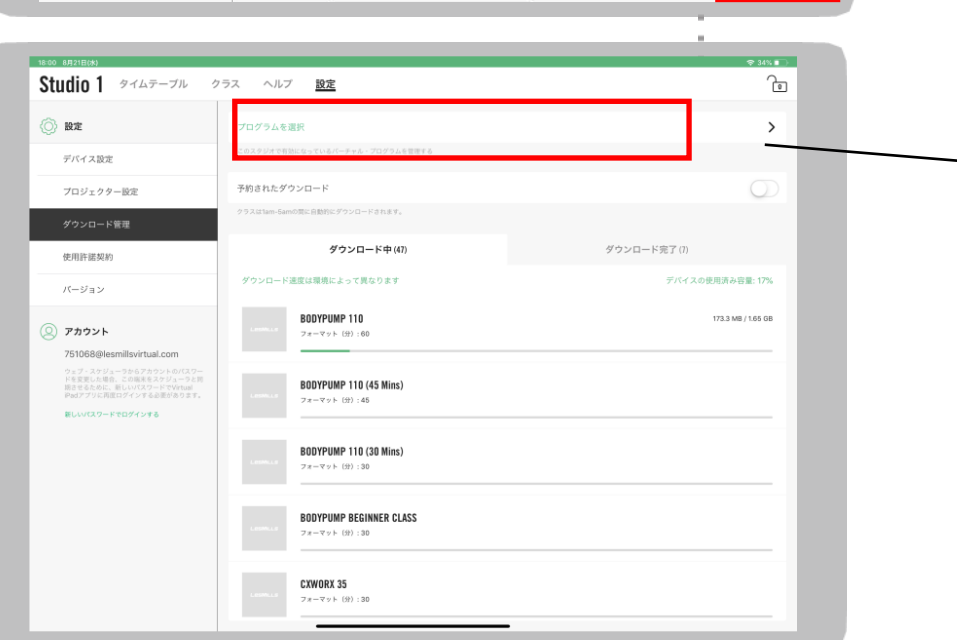

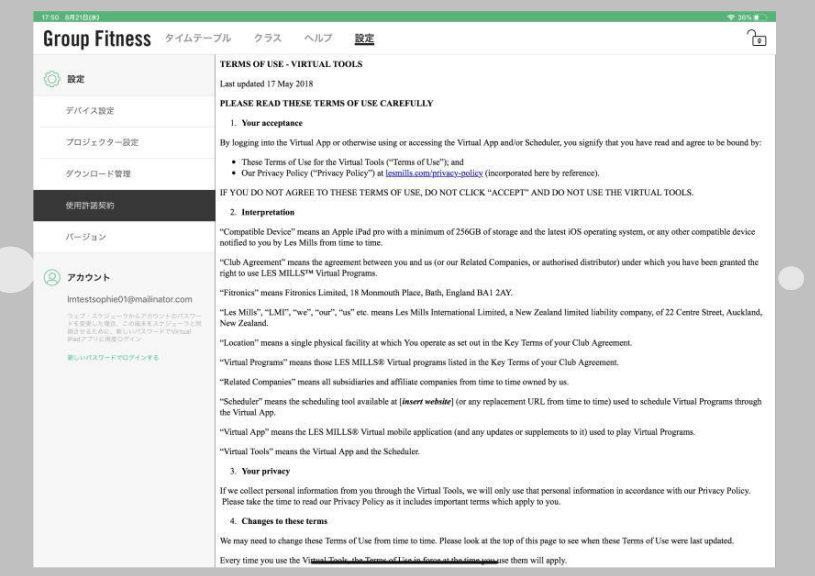

管理モードの設定(EULA とVERSION)

EULA – エンドユーザーライセンス契約。参照用のアプリの利用規約です。

VERSION – この画面では、参照用の2つの情報が表示されます。サポートデスクにお問 い合わせいただく際に必要になる場合があります。

バージョン:アプリのバージョン デバイスID:iPad固有のコード

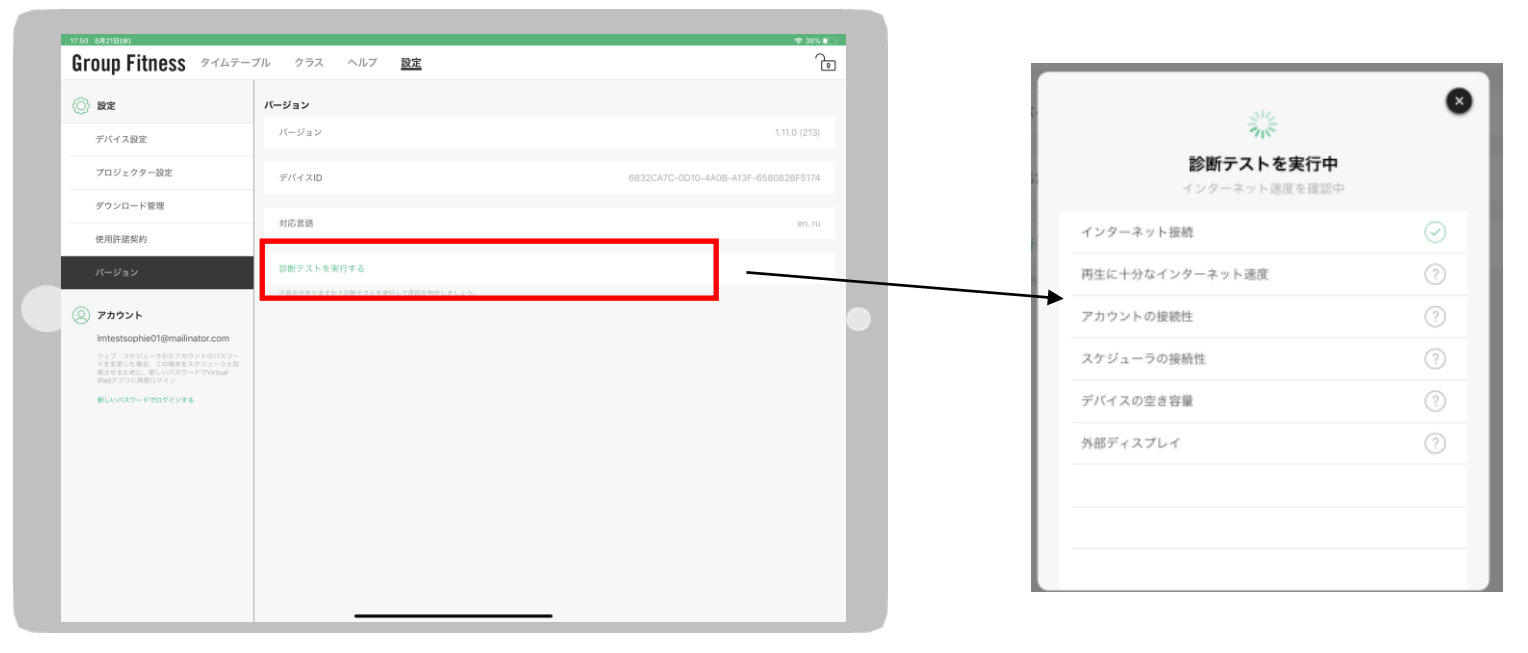

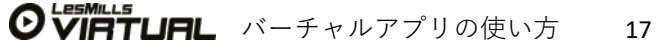

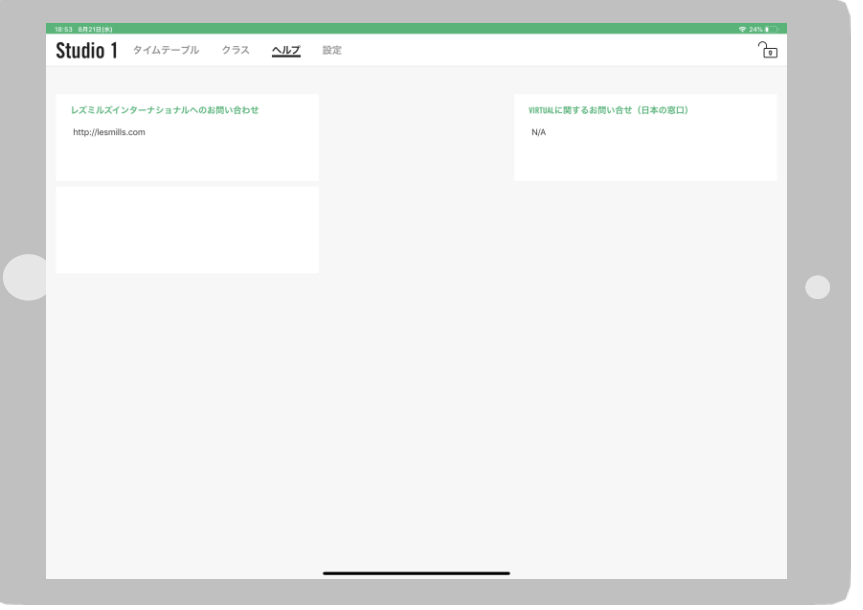

#### **管理モードのヘルプ**

このメニューで設定を変更することはできませんが、設定/ヘルプをクリックしてオンラ インスケジューラを介して詳細を追加できます。右側の例には、LES MILLSのウェブサイ トのアドレス、AVプロバイダーの連絡先、グローバルヘルプデスクのURL、ローカルLES MILLSのオフィス番号など、全スタッフにとって役立つ情報が含まれています。 バーチャルアプリの使い方

### LES MILLS™ VIRTUALのヘルプ&サポート

**下記メールアドレス宛にご相談内容をご送付ください。**

✉ **[help@lesmillsvirtual.com](mailto:help@lesmillsvirtual.com)**

**担当者より内容確認の上、連絡させていただきます。**

**レズミルズジャパン合同会社(代表): 03-6823-4100 受付時間 月-金(祝日をのぞく)9:00-18:00**

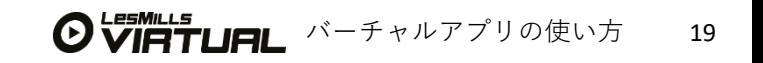